## <span id="page-0-2"></span>**Algorithms, Appraisers and Profiles**

**On this page:**

```
1 General Workflow
2 Configuring Profiles
       Available Operations
3 Specific Presets Cases
4 Pricelist
5 Presets Rename and Color Legend Change in 5.2.22
6 Related Pages
```
### <span id="page-0-0"></span>General Workflow

In the system, the algorithms produce solutions of the selected shape (cutting). In most cases, the selected algorithm interacts with some appraiser to produce the solutions in correspondence with the grades boundaries set of profiles. Each profile consists of cutting parameter intervals and presets values. Cutting parameter intervals define where an algorithm should aim the solution, and presets allow producing a spectrum of solutions withi

- 1. **cutting parameter intervals** define where an algorithm should aim the solution ("numbers" for grades: EX, VG, GD, FR)
- 2. **presets values** allow producing a spectrum of solutions within profile intervals all within one run of an algorithm with this profile

Each profile contains its own set of presets. Thus, if you change some preset, the new value affects only the profile it belongs to - this allows precise configuration of profiles without interference with the other profil

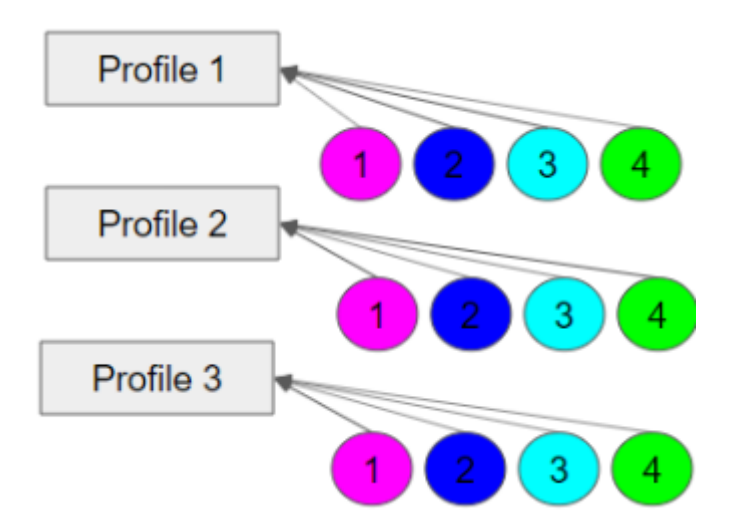

### <span id="page-0-1"></span>Configuring Profiles

Each profile now consists of:

There are two types of profiles:

- **read-only** built-in profiles finely tuned to produce specific resulting solutions with this appraiser; you cannot change these profiles' cutting parameter intervals or presets values.
- **editable** pre-defined number (usually 5) of profiles that you can edit (change both cutting parameter intervals and presets values). **Note**: you cannot add, delete or rename editable profiles.

The system allows copying both cutting parameter intervals (Cut and Symmetry tabs) and presets values into your own editable profile. There you can further tune them. More explanations about how profiles and presets are us

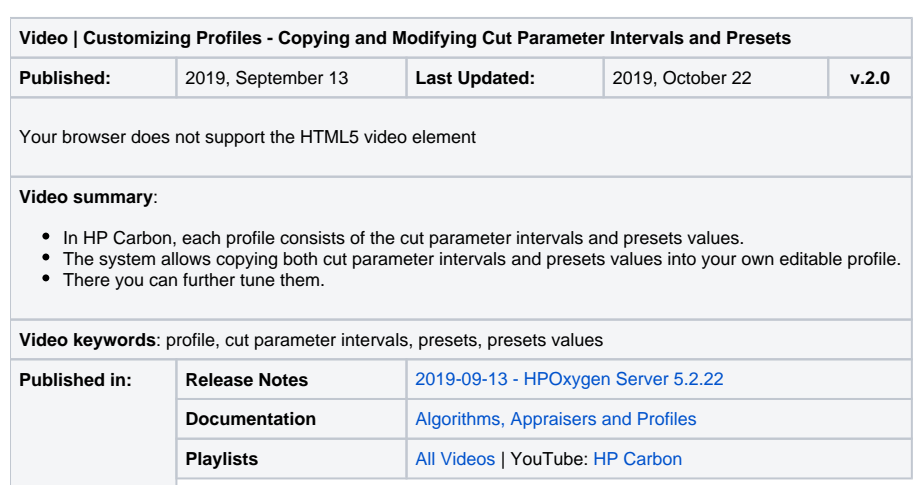

#### <span id="page-1-0"></span>Available Operations

When configuring profiles, you can:

- You can only modify editable profiles, so first go to one of them under your appraiser.
- Click **Show Presets**, if necessary.
- To compare your profile to another one, in **Intervals** and/or **Presets** sections, select value in **Show difference from**. Mouse over the highlighted differences to see details.
- To select parameter click it. Use the context menu to select all.
- To deselect parameter, click it again. Use the context menu to deselect all.
- For selected parameters, use the context menu to load **Intervals from**, **Presets from** or **Intervals and Presets from**.
- Unsaved changed values are highlighted with bold. **Unsaved changes** notification is displayed.
- To save changes, click **Apply**. Applying saves on all tabs. Applying intervals also saves presets, but not vise versa.
- To load intervals for all parameters (all tabs), in the **Intervals** section, use **Load Profile**.
- To load preset values for all parameters (all tabs), in the **Presets** section, use **Load Presets**. Use **All presets** or select the preset to load.
- To load an entire profile (all parameters and preset values on all tabs), use **Duplicate Profile**. Changes are automatically applied immediately.
- You can **Discard** unsaved changes. Discarding erases changes on all tabs, for intervals and presets separately.
- 
- You can at any moment step-by-step **Undo or Redo** your changes. Works both for saved and unsaved.
- You can copy and paste values, using CTRL-C, CTRL-V or the context menu.
- You can rename your editable profiles.
- Duplicate existing profile into yours in one click (all tabs, all parameters, both intervals, and preset values)
- Quickly compare your profile with any other both intervals and preset values
- Load intervals for all parameters (all tabs!) in one click
- Load intervals only, presets only, or both intervals and presets in one click
- Load presets values for all presets or only for one preset

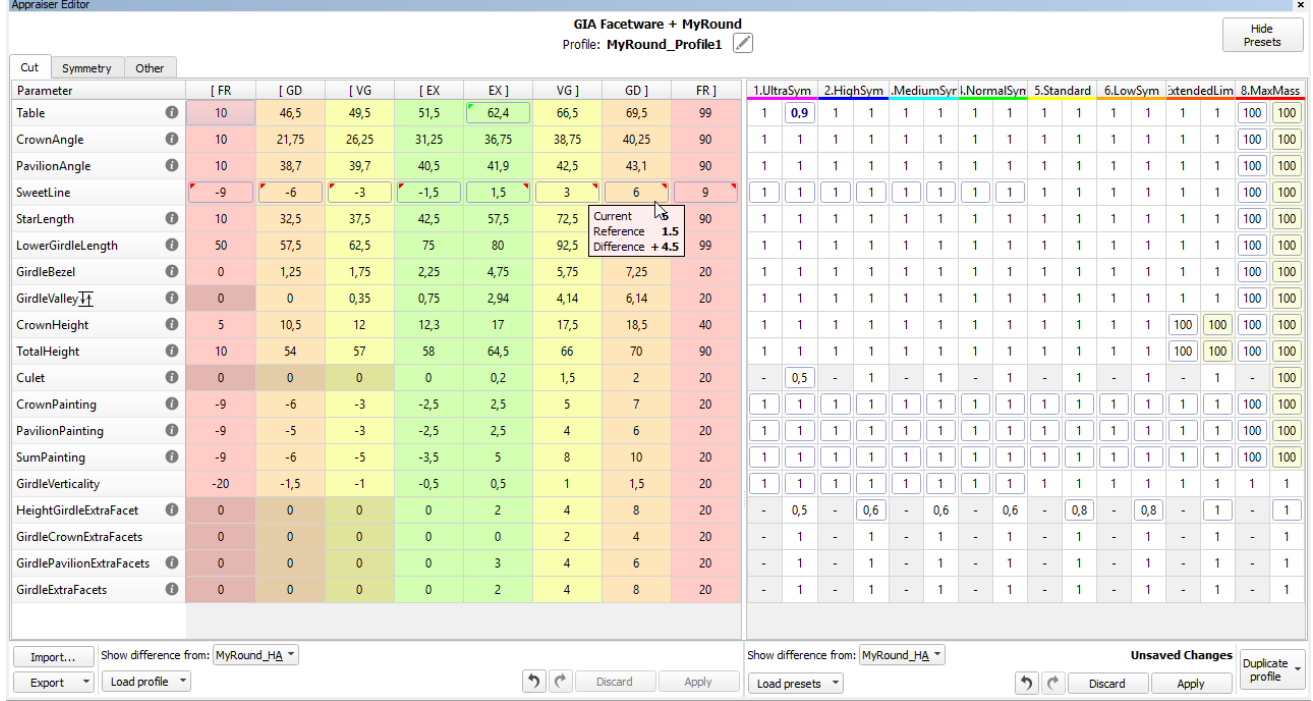

#### Available operations:

- 1. When the parameter has no intervals specified, but has values in the presets. Then presets contain direct value for this parameter.
- 2. Parameter does not have the left boundaries (means the left boundary is "0"). Then cutting parameter interval is multiplied by preset value.
- 3. Parameter has both left and right boundaries. Then the following formula is used

b\_mid = b\_min \* 0.5 + b\_max \* 0.5; real\_border\_min = b\_mid - (b\_mid - b\_min) \* presets\_min; real\_border\_max = b\_mid + (b\_max - b\_mid) \* presets\_max.

### <span id="page-1-1"></span>Specific Presets Cases

Commonly, the preset is the additional limitation on top of the cutting parameter interval. Thus:

- if you specify a preset value less than "1" (like "0.5", "0,25",) you narrow the boundaries set by cutting parameter intervals
- if you specify a preset value less than "1" (like "1.5", "1,25",) you widen the boundaries;
- if you specify "1", boundaries are not changed and taken from interval without modification

#### Cases:

- b\_min the left boundary of the interval for a Grade;
- b\_max the right boundary of the interval for a Grade;
- $\bullet$  presets\_min = left value of a preset; • presets\_max = right value of a preset.

#### Where:

There are also specific cases of preset usage:

- SmartNormalize this algorithm does not use any appraiser but has its own set of presets that are used directly;
- SmartRecut presets of this algorithm are especially actively used and important for the final result

### <span id="page-2-0"></span>Pricelist

The **Pricelist** is used during allocation to calculate the **Price** of each solution. The current pricelist name is "LEXUS\_PRICE\_01MAY\_2020".

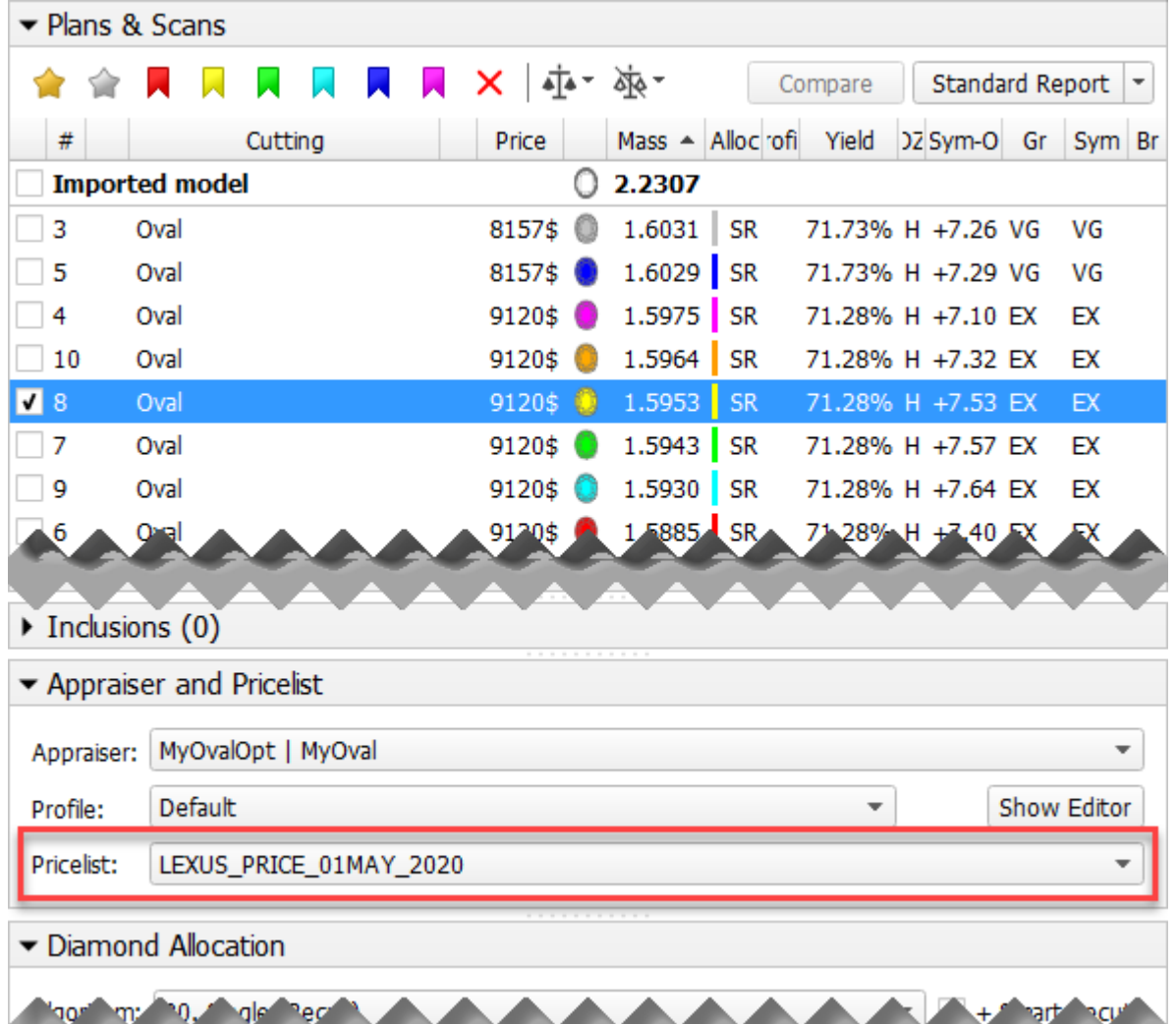

## <span id="page-2-1"></span>Presets Rename and Color Legend Change in 5.2.22

As different system versions may be in use, it is useful to know that starting from version 5.2.22 the color legend and names of some presets have been changed.

Here are the changes spread between profiles of most appraisers:

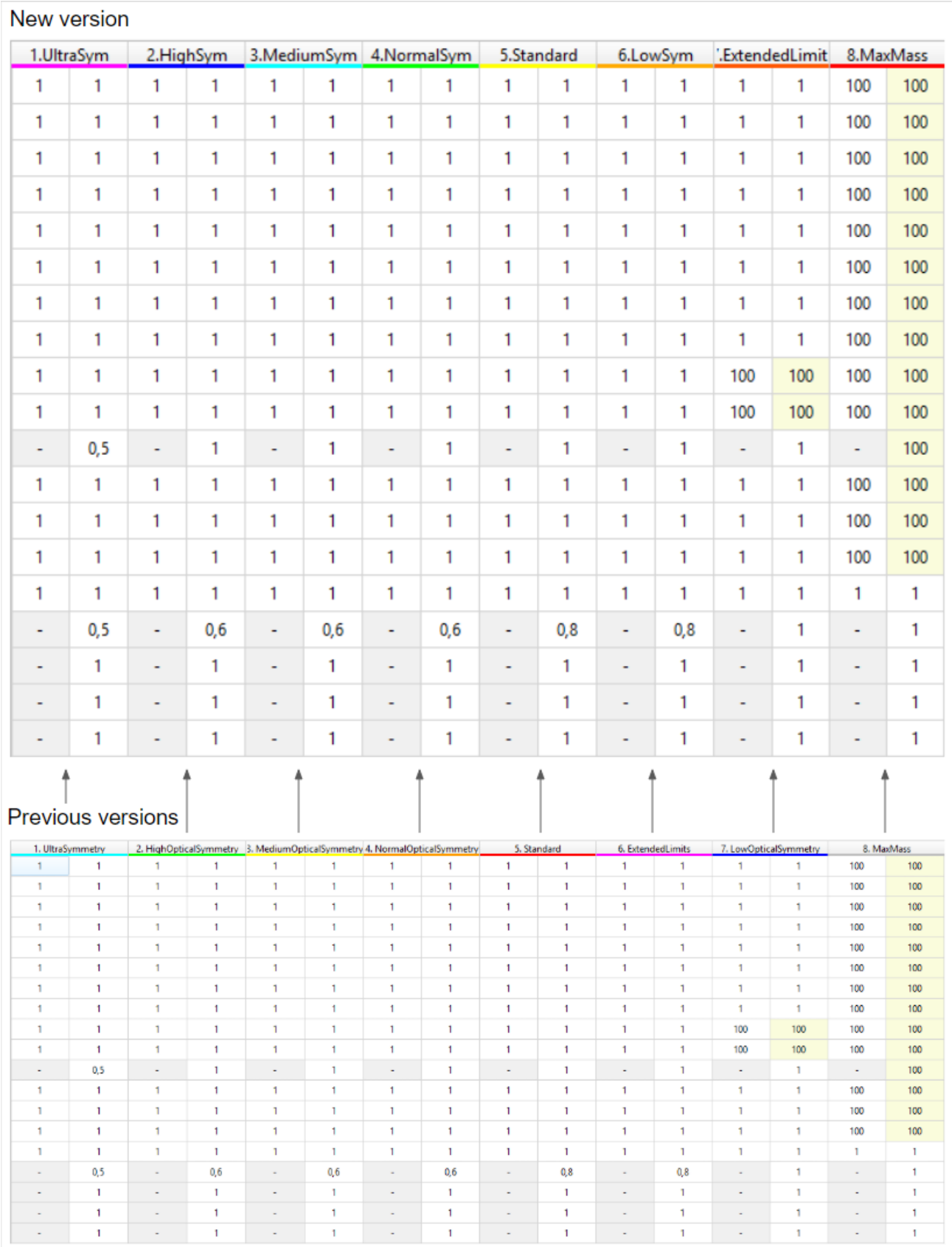

Here are the changes related to the presets used by the SmartNormalize algorithm:

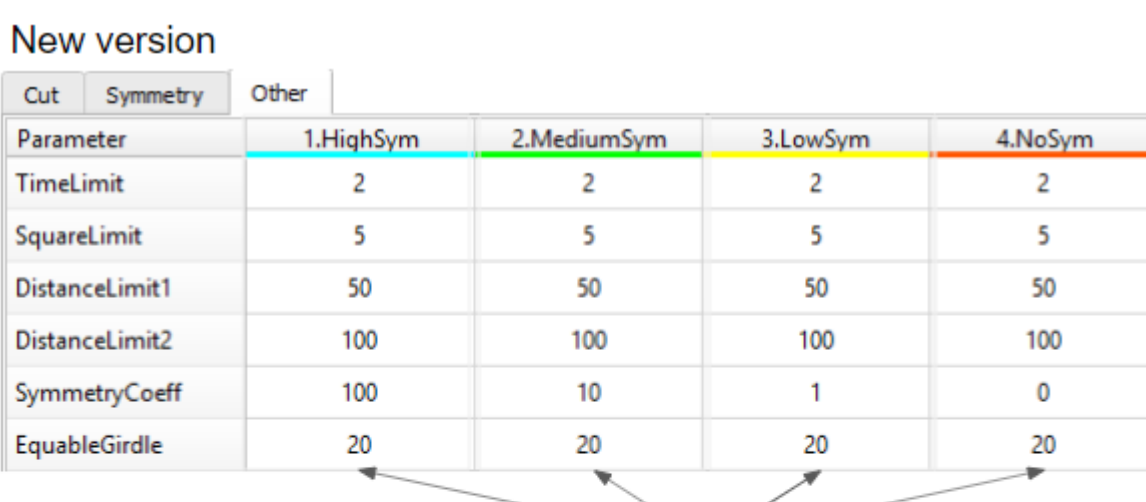

### **Previous versions**

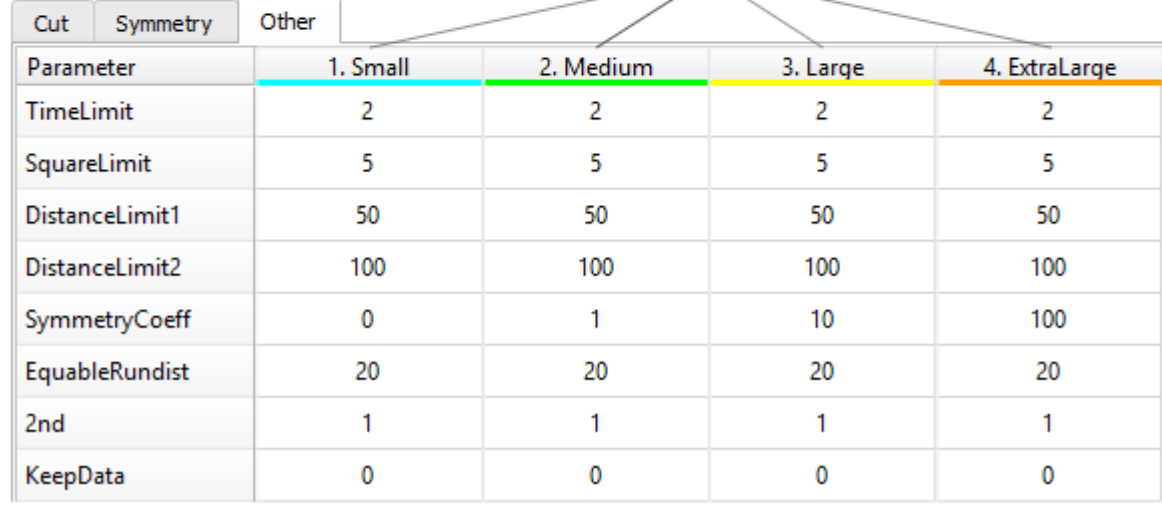

# <span id="page-4-0"></span>Related Pages

[Smart Recut,](https://octonus-teams.com/wiki/display/HPCDPUB/Smart+Recut) search page for the "preset" information.

[My Appraiser](https://octonus-teams.com/wiki/display/HPCDPUB/My+Appraiser), see the "Profiles" section